## **Upload/Embed video clips to Moodle**

Using **Add a resource**, **create a web page** (this can be used to hold documents, lessons and other content as well as videos or it can be used to display several videos).

1. Open a **new tab** in the browser. Go to the source of the video e.g. YouTube and source the video you want to display. *Note*: It is sometimes very useful to have several tabs open the browser for this kind of activity.

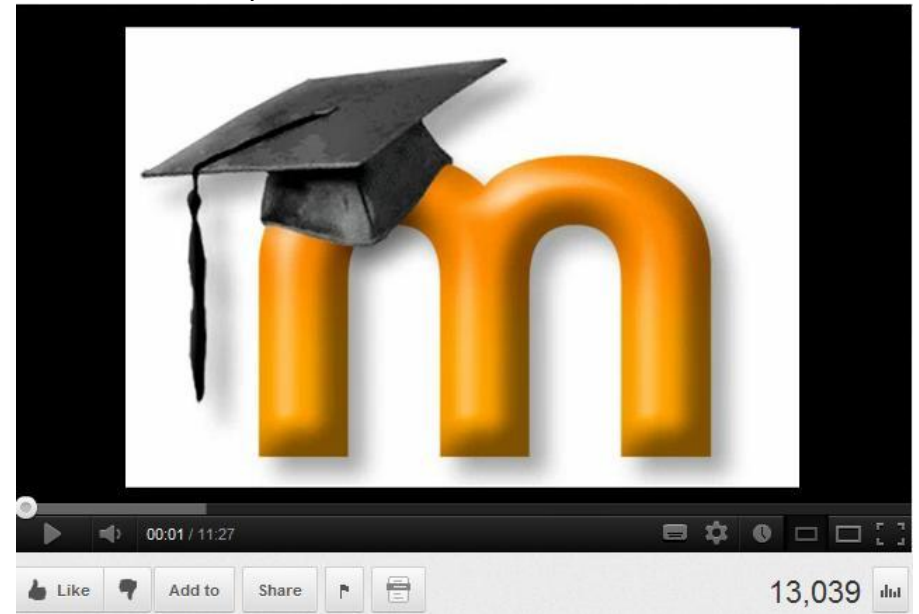

Under the time line for the video, click the **Share** button. This will reveal a panel for sharing. **Next**, click the **Embed** button. This will display code for embedding the video in Moodle (or anywhere else).

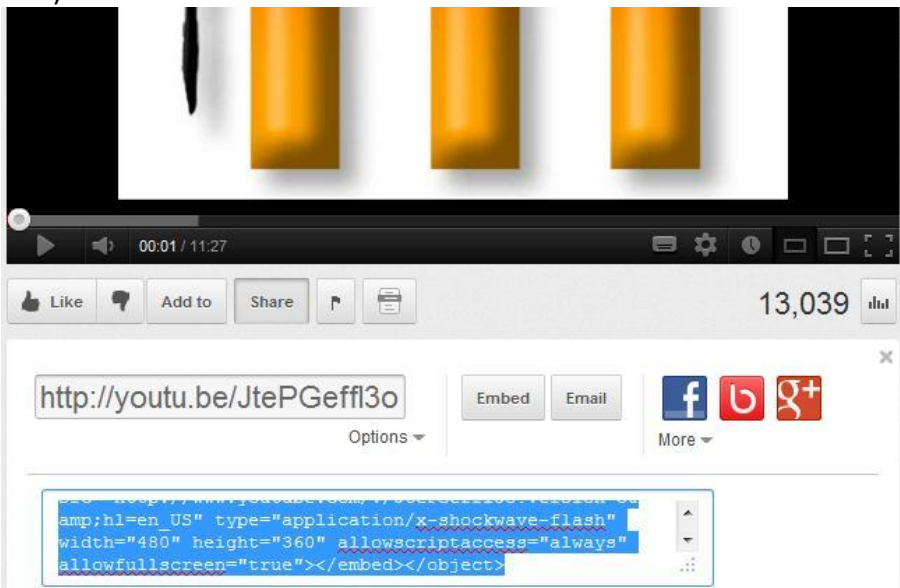

- 2. **Right click** on the blue highlighted code and choose **Copy**.
- 3. Return to the page you have created in Moodle. Add some text on the page (can be anything) where you would like to position the video.
- 4. The code that was copied is in HTML code, therefore the page you are creating will need to be viewed in HTML code view.

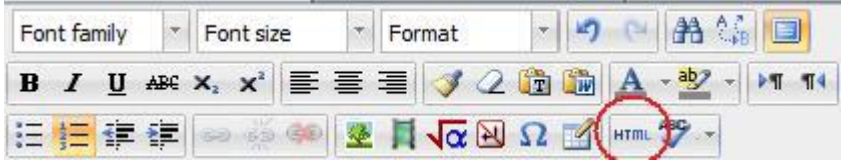

Locate the text where you want to position in HTML view the video and paste the code.

5. Click Update in the HTML viewer box. This will update the page and include the video on the page.

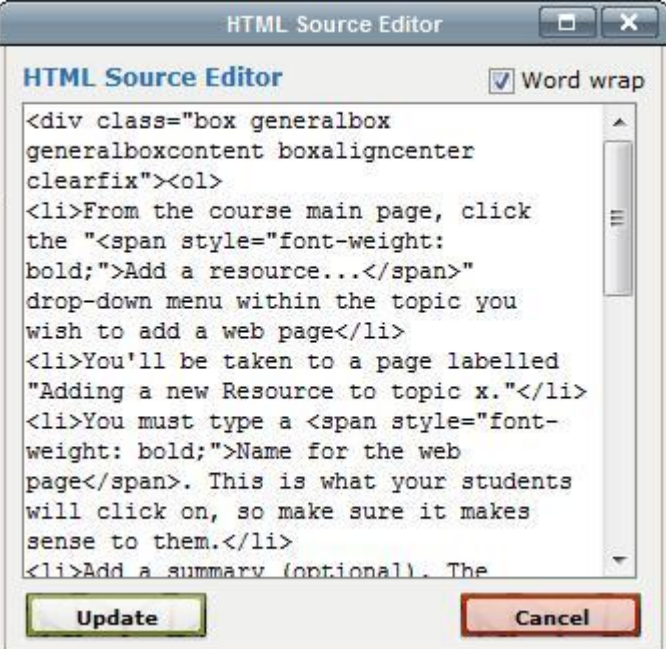

6. Your page should now display, complete with the video on the page.

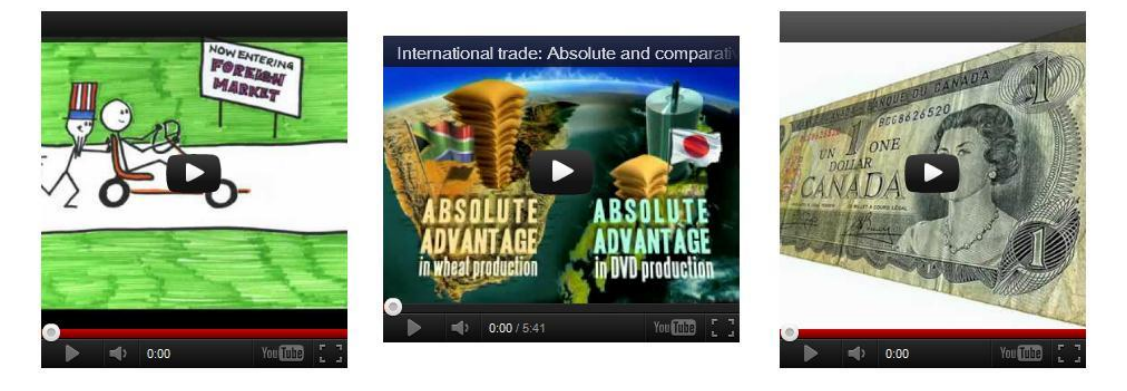

You can repeat this process to add more videos to the same page. You can also use videos from sources other than YouTube e.g. Vimeo.